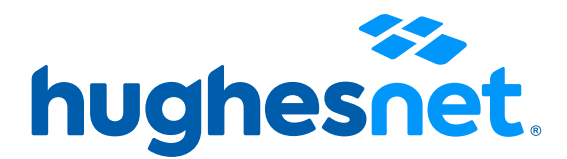

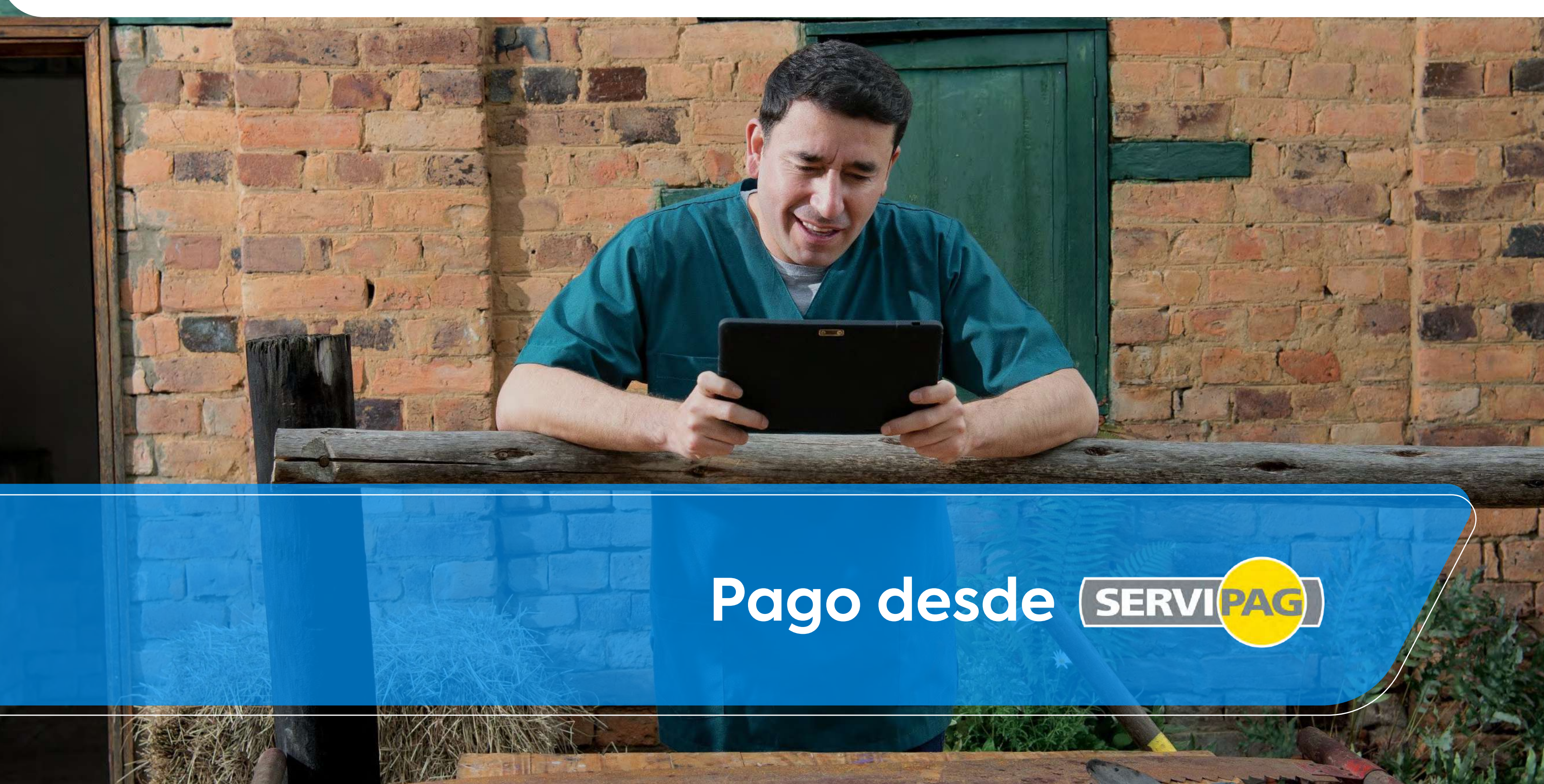

# **Paso 1** Ingresa <sup>a</sup>**www.portal.servipag.com** Clic en el botón **Pago Rápido**

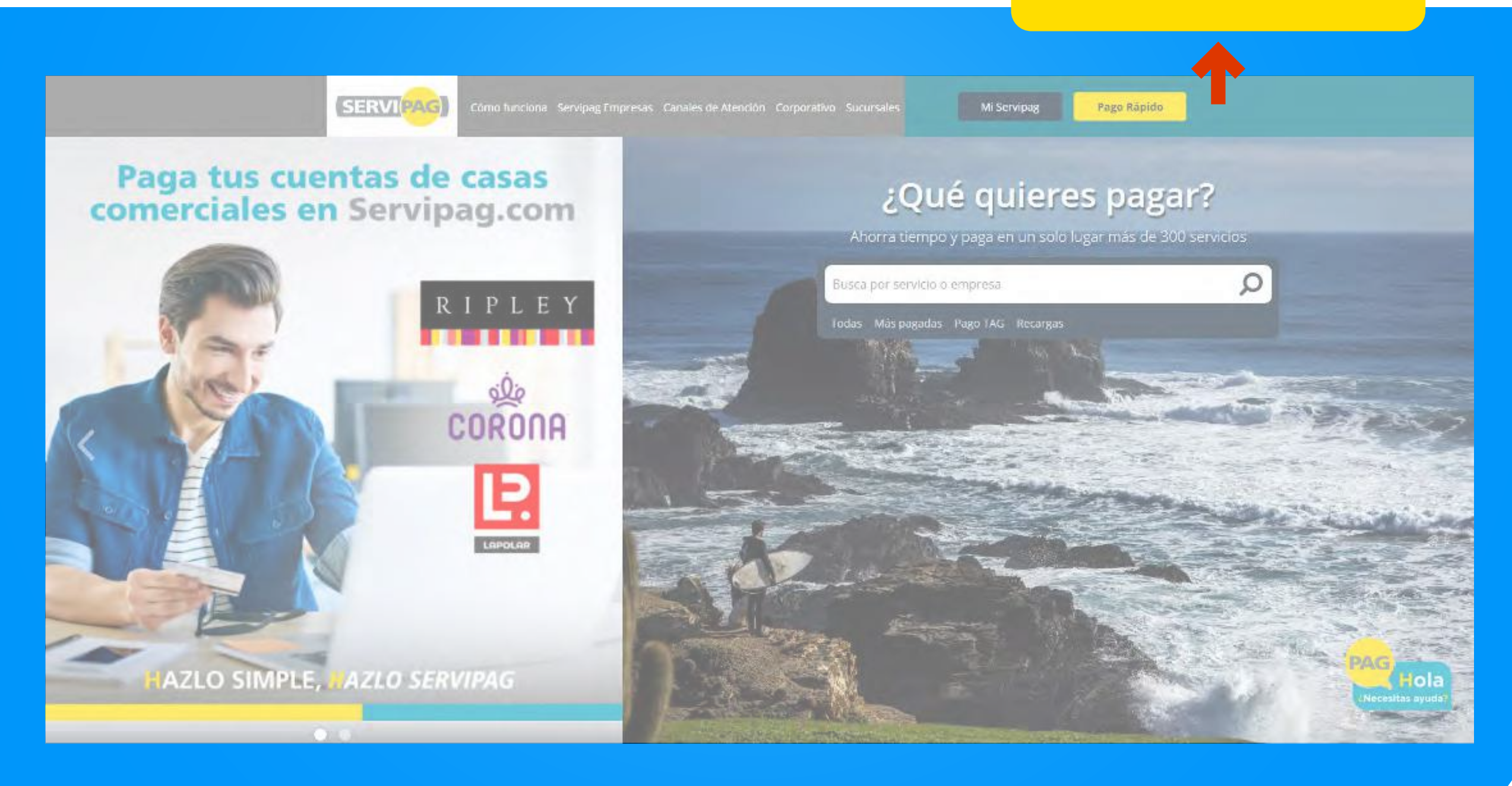

# **Pago Rápido**

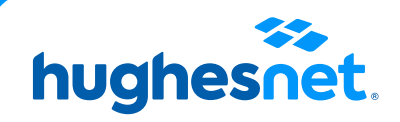

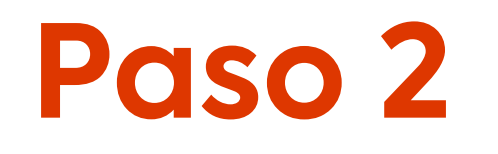

**Paso 2** En el buscador ingresa la palabra **INTERNET**<br>
En el listado, busca donde dice **Hughesnet** y has clic.

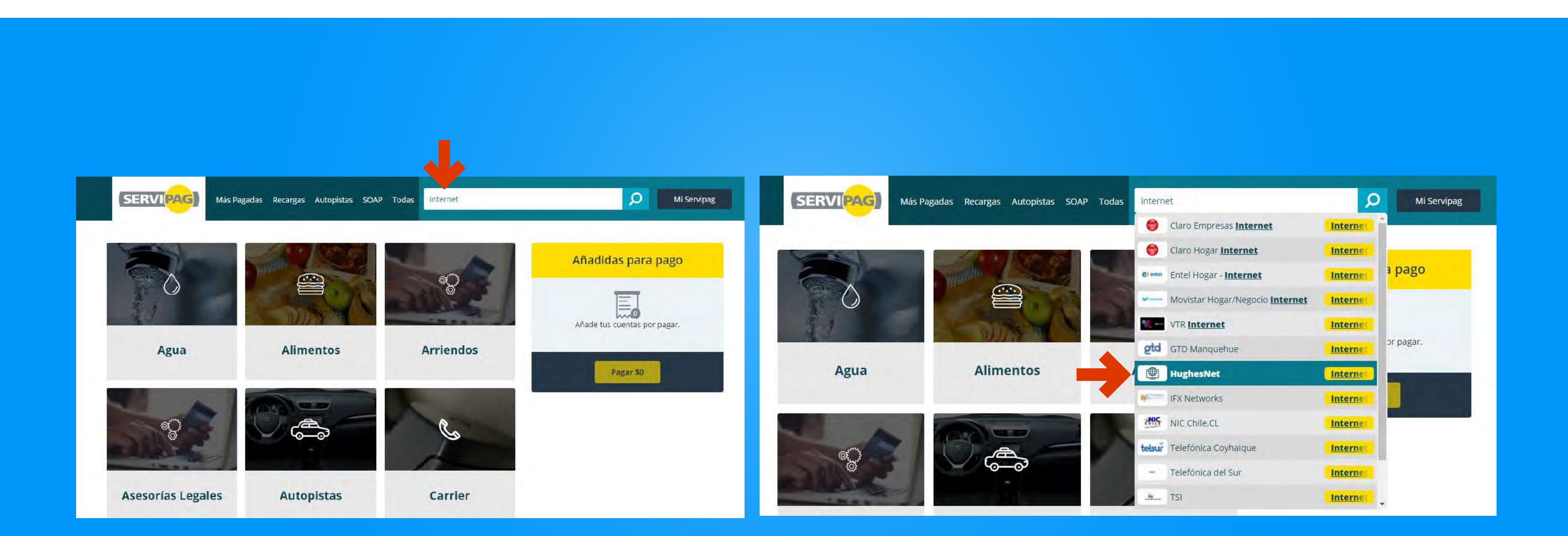

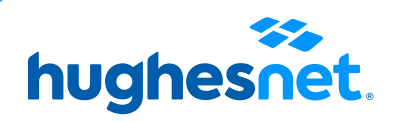

**Paso 3** Ingresa tu Rut y ten en cuenta: Si tu Rut tiene menos de 10 dígitos debes<br>colocar el 0 al comienzo. Si termina en K esta debe ser en mayúscula. colocar el 0 al comienzo. Si termina en K esta debe ser en mayúscula.

Clic en **Continuar.** Luego, Clic **Añadir (+).** Clic en **Pagar.**

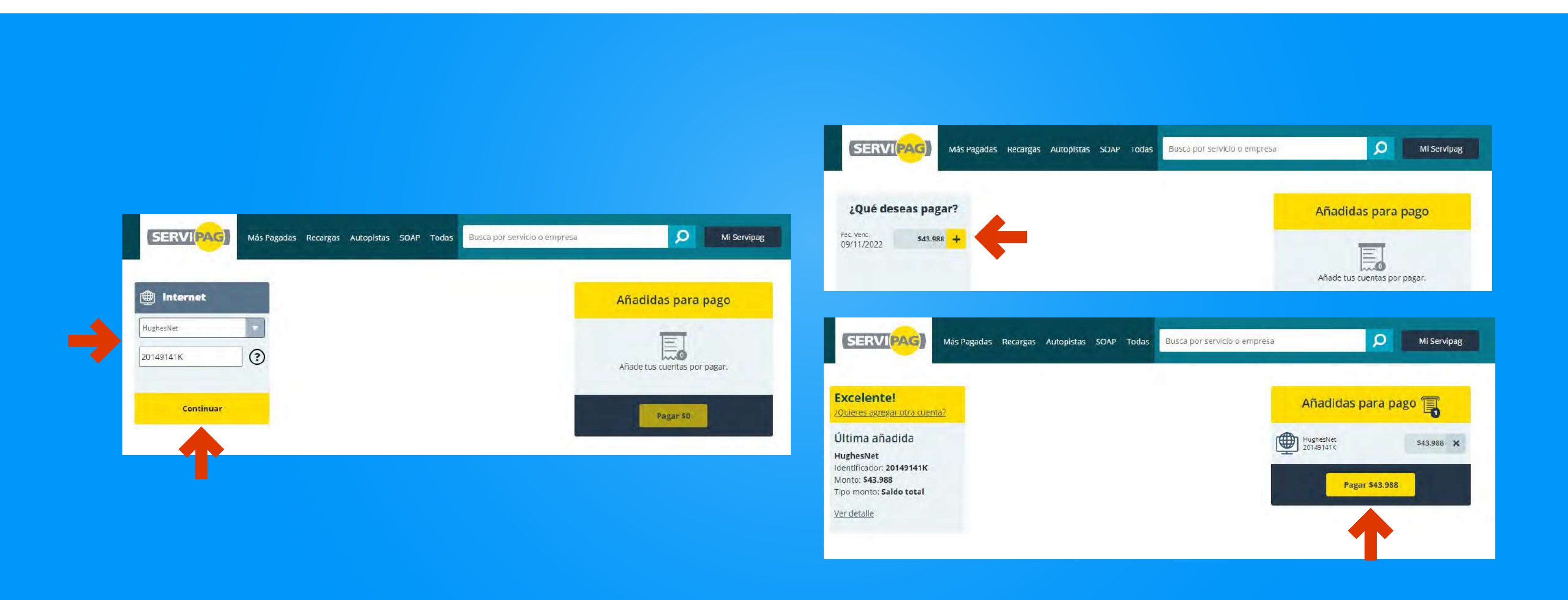

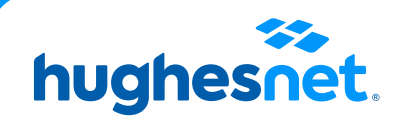

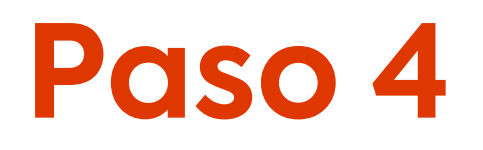

## Escoge la opción débito

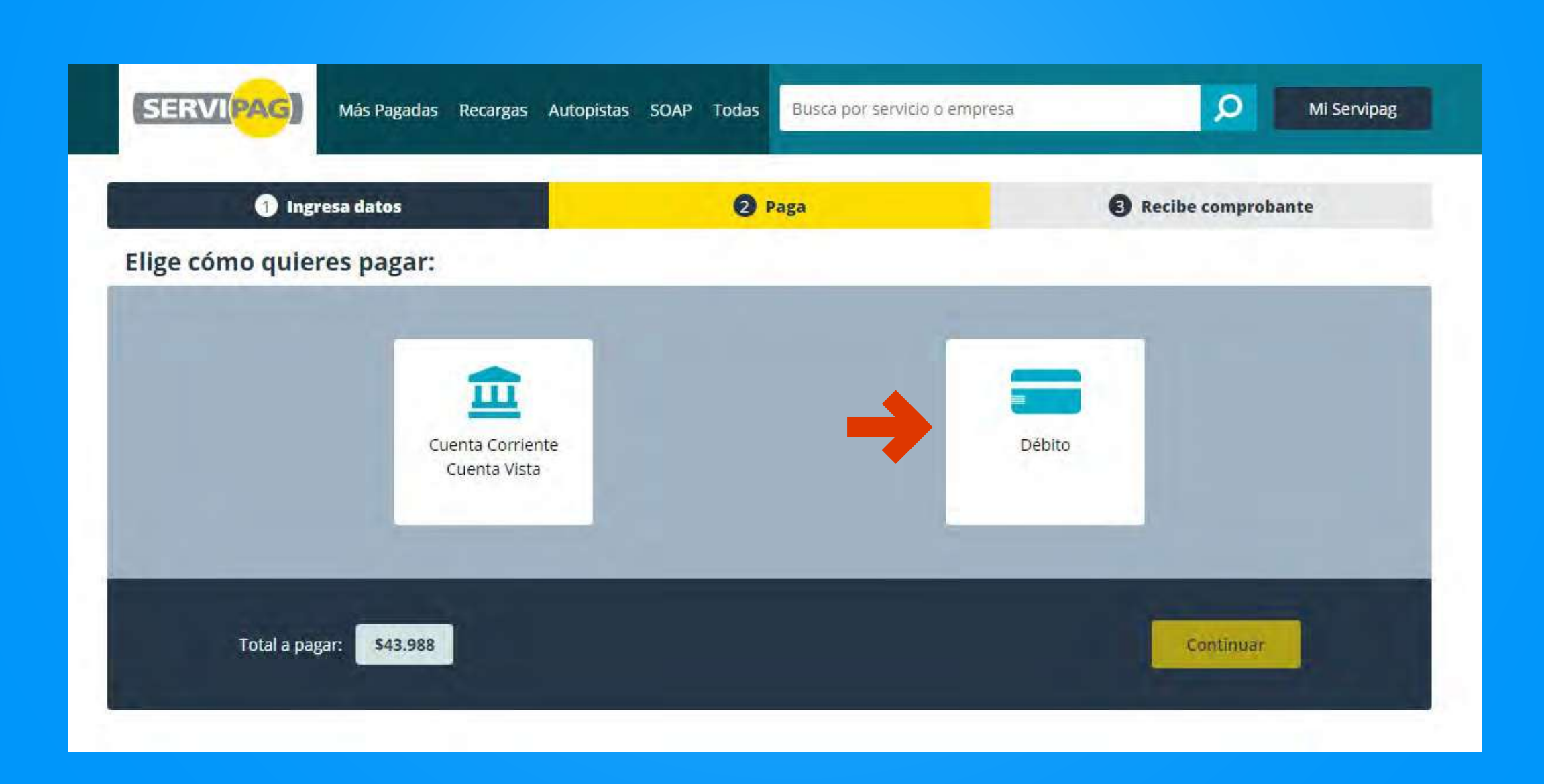

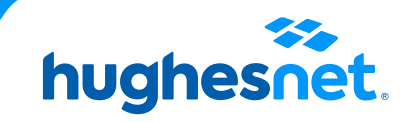

# **Paso 5**

### **Escoge el banco** con el que vas a pagar y dale clic en **continuar.**

\*\*\*Posteriormente, se abrirá la página del banco escogida y solicitará los datos de la cuenta desde la cual se pagará el servicio.

Después de esto tendrás nuestro servicio de internet Hughesnet pagado\*\*\*.

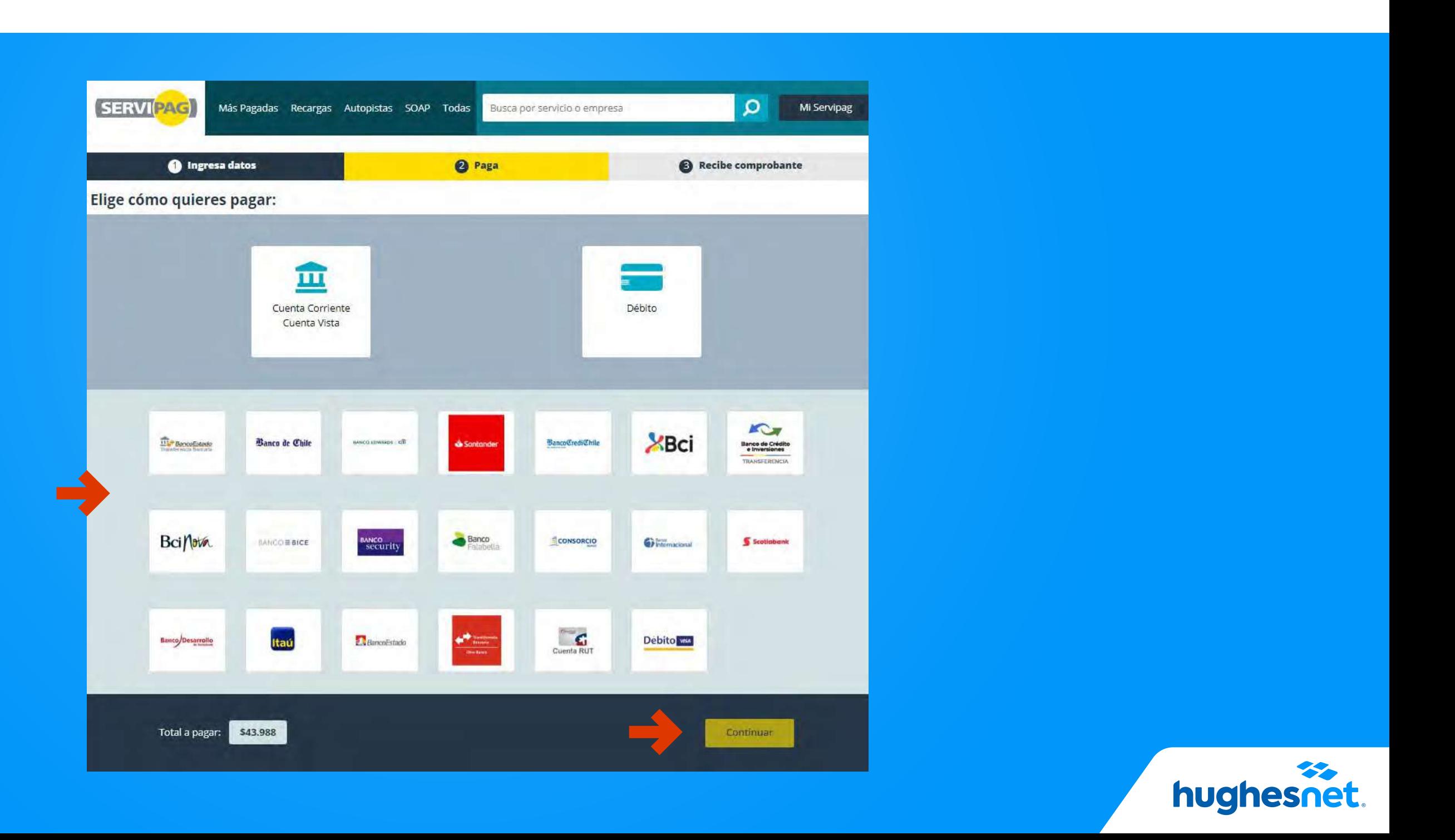

# hughesnet.

Si aún tienes dudas contáctanos al 800 914 694 o en la página web www.hughesnet.cl

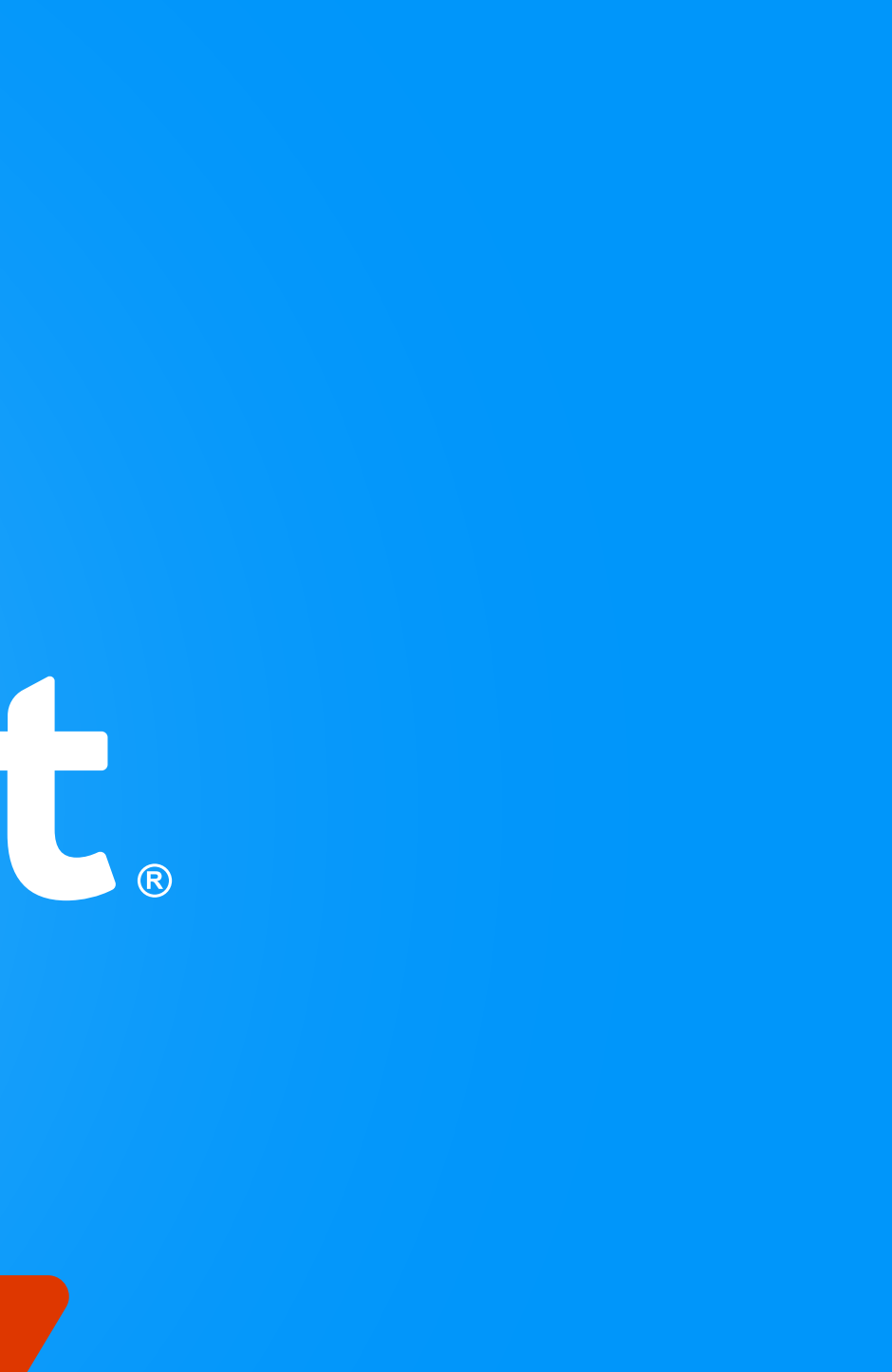